The Dota 2 in-game HUD (Heads-Up Display) can be re-skinned to create new looks and themes. Customizing the HUD skin is a great way to personalize your Dota 2 experience and share it with the community.

# **DOTA 2 - Custom HUD Skins**

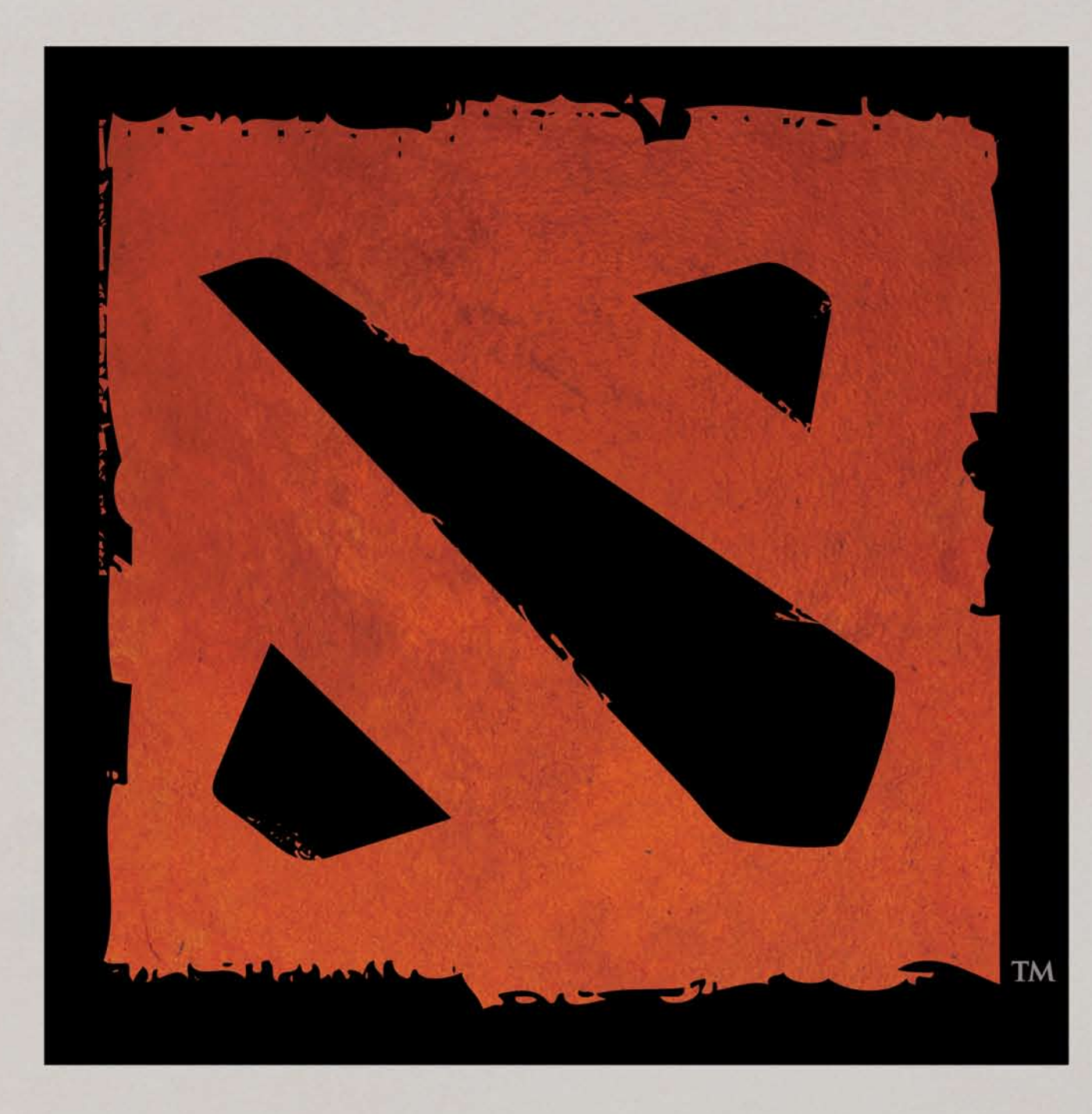

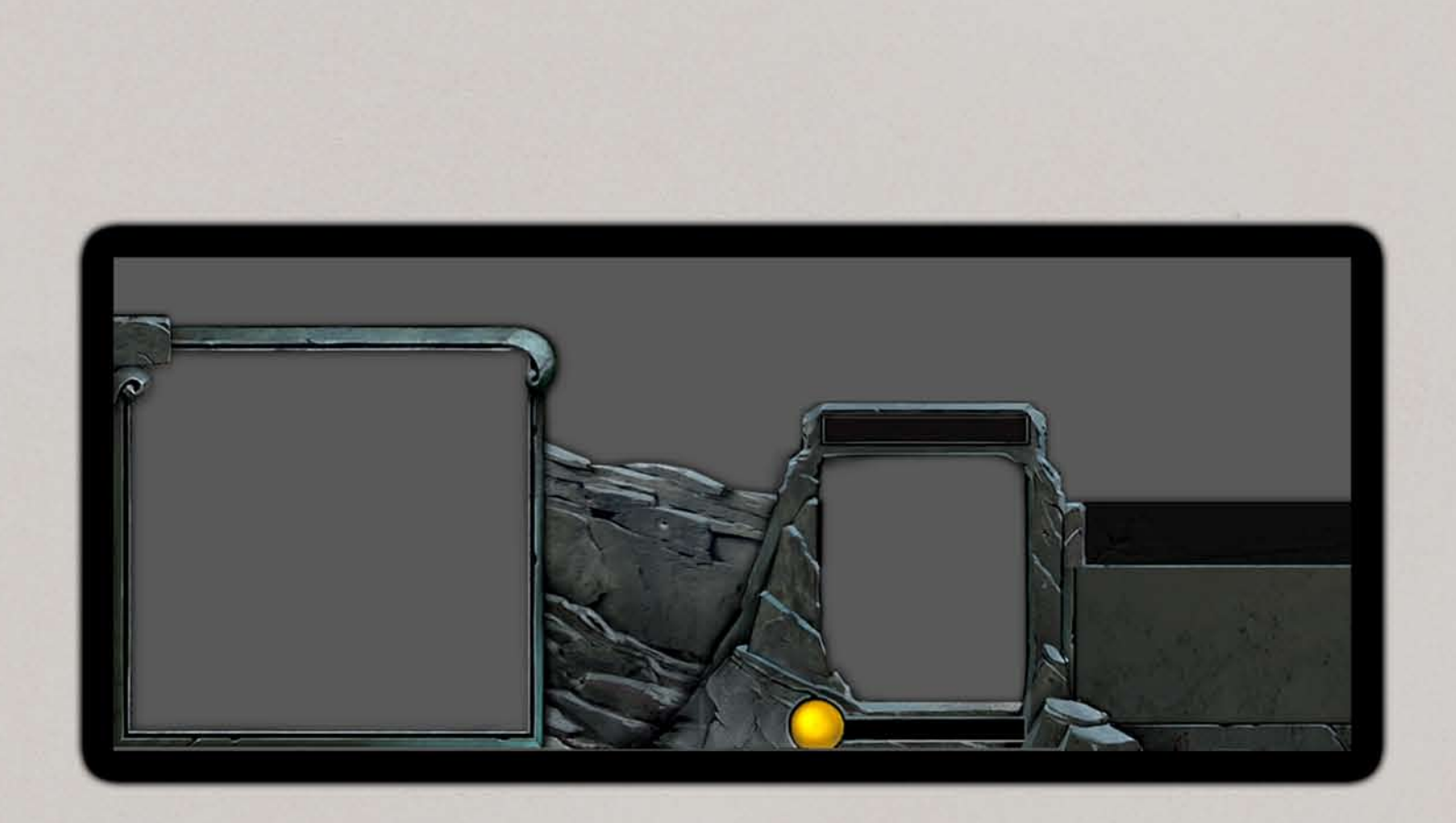

© Valve Corporation 2012, all rights reserved. Dota and the Dota logo are trademarks and/or registered trademarks of Valve Corporation.

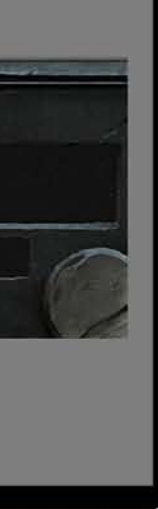

By re-skinning your HUD, you can create unique looks for casters, teams, your favorite heroes, and more.

All this is accomplished by authoring a series of images that combine to create the HUD.

We will explore the process in the pages of this guide.

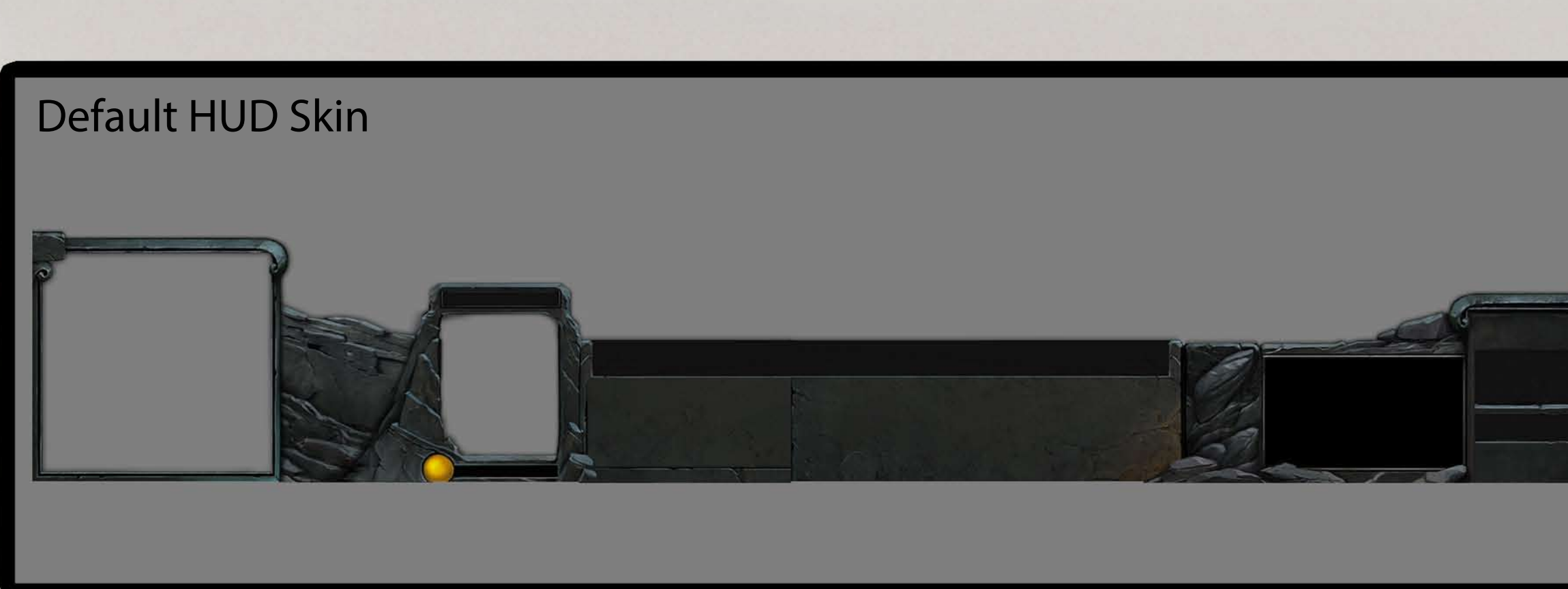

#### Re-skinned HUD Skin, Dire Theme

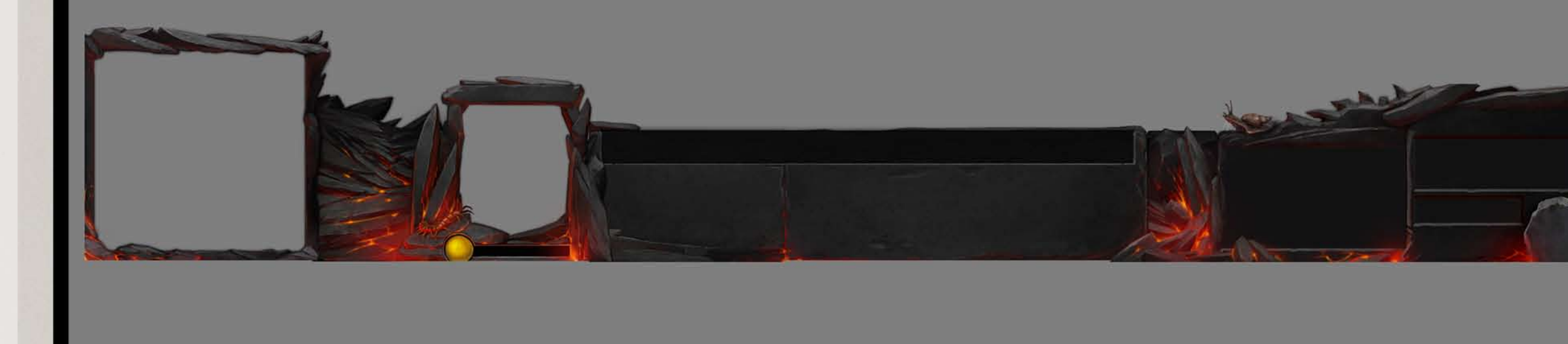

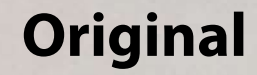

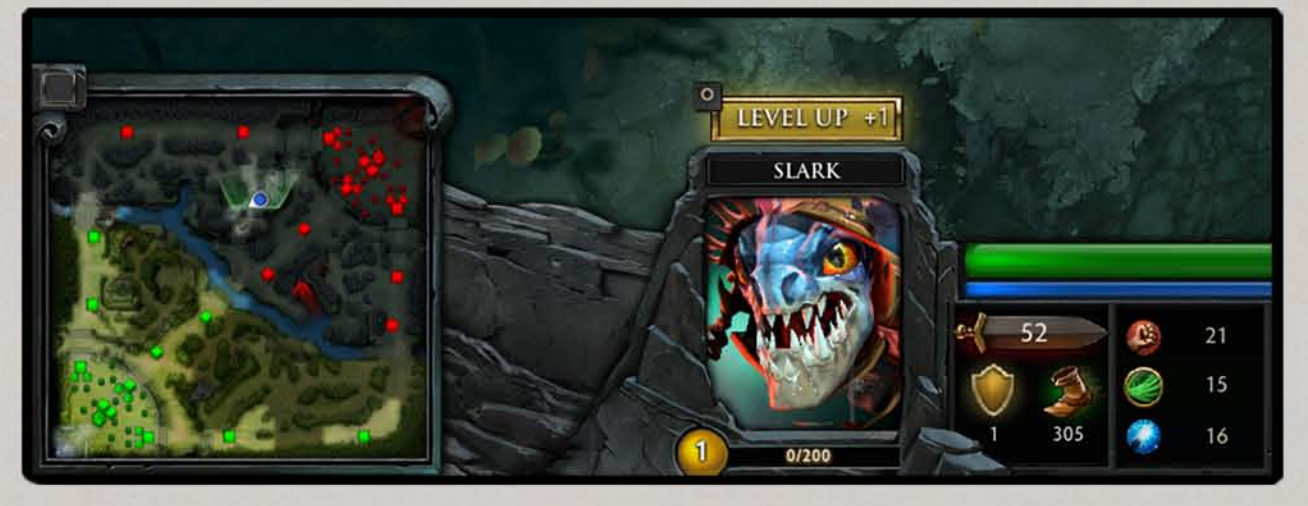

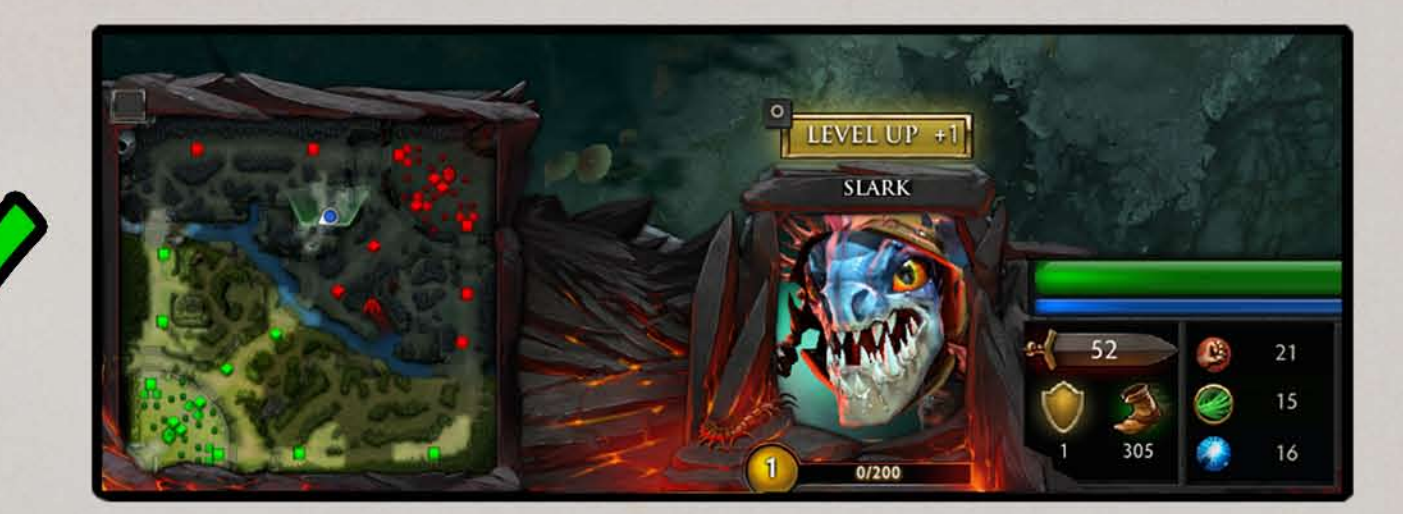

**LEVEL UP SLARK** 

- Feel free to break the silhouette of the current default HUD.

- new locations.
- The overall HUD cannot be made smaller.
- None of the dynamic HUD elements should be covered.
- For example, you can add plants or rocks on top of the minimap box as long as you don't change the dimensions of the source image.

- The minimap and ability icons cannot be resized or moved to

#### **A Few General Rules**

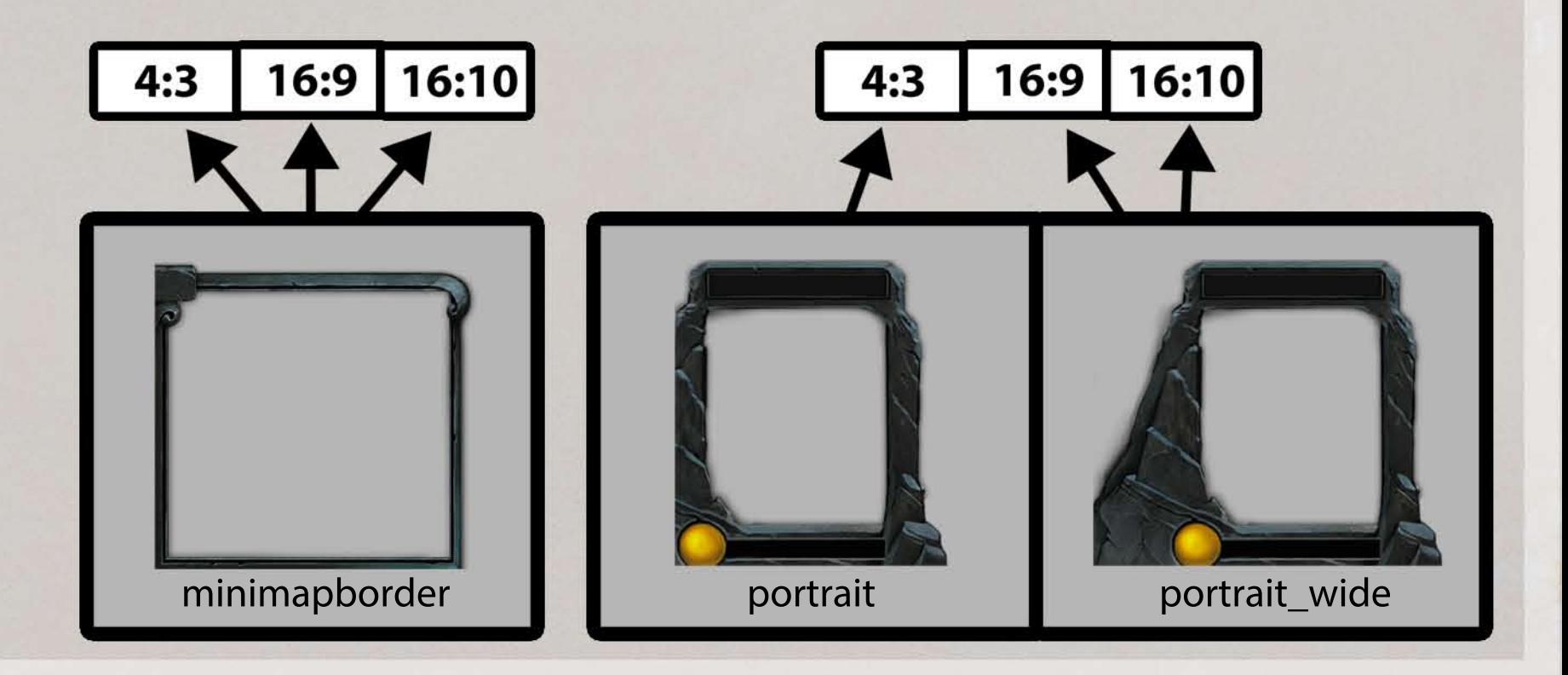

-Some images carry across all three aspect ratios, some carry across two of the three aspect ratios, and some are different in each case. For example, the "minimapborder" image is the same for all three aspect ratios and will only have to be edited once. In contrast, the image that frames the animated character portrait is different for 4:3, and 16:9/16:10, so two images must be authored: "portrait" (for 4:3) and "portrait\_wide" (for 16:9 and 16:10).

- Begin by opening the "HUD\_Template.psd" file. You will need Adobe Photoshop version CS2 and above to work with this file as it utilizes the "Smart Objects" feature. Smart Objects allows us to preserve the images' source resolutions and enables us to reuse the same element in more than one place. All the HUD pieces in the template have been converted to Smart Objects.

- The HUD scales for three different aspect ratios: 4:3, 16:9, and 16:10. The images that make up the HUD skins are contained within three different layer groups titled 4:3, 16:9, and 16:10.

## **The "HUD\_template.psd" File**

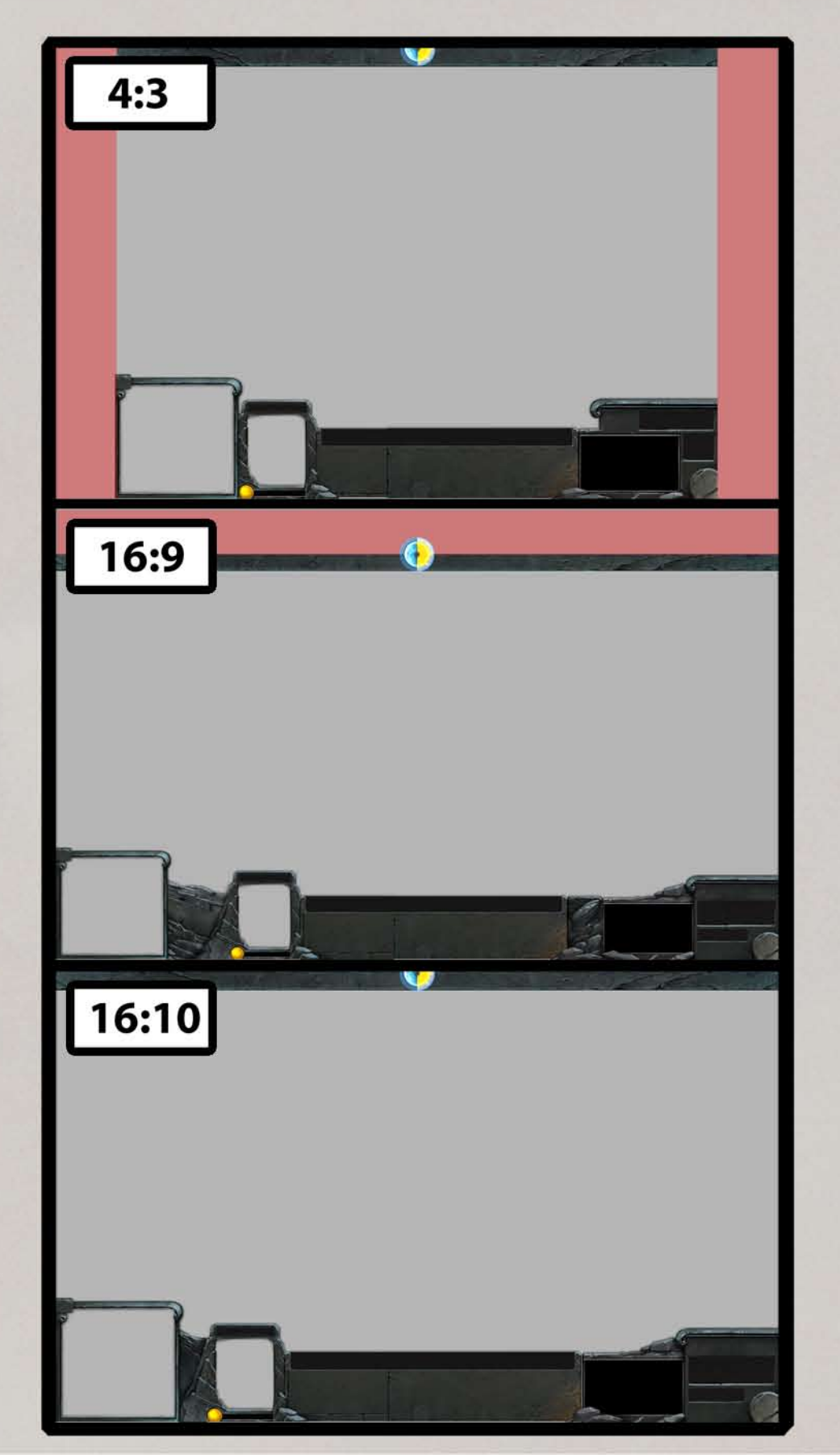

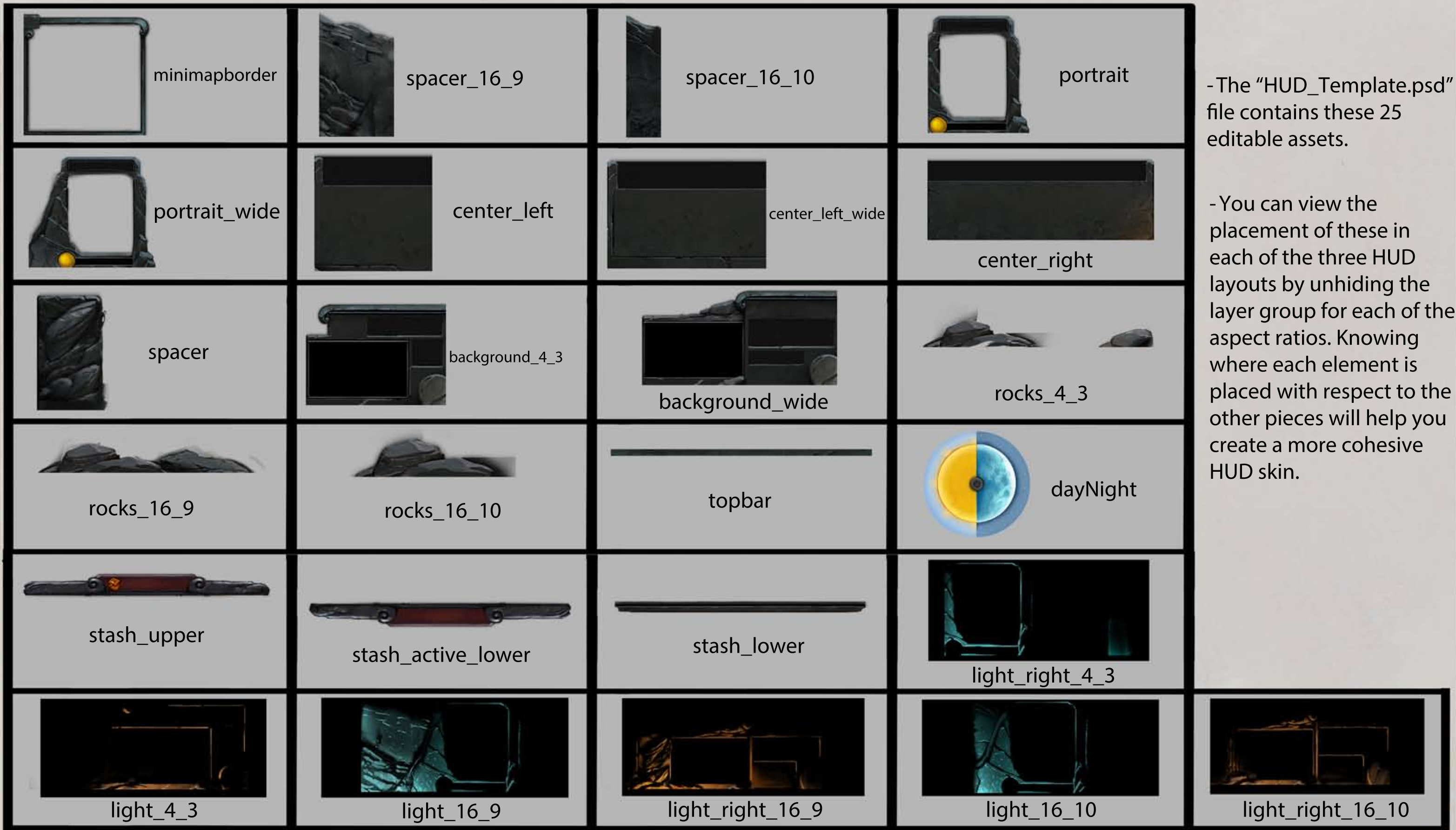

layer group for each of the placed with respect to the

#### **The HUD Assets**

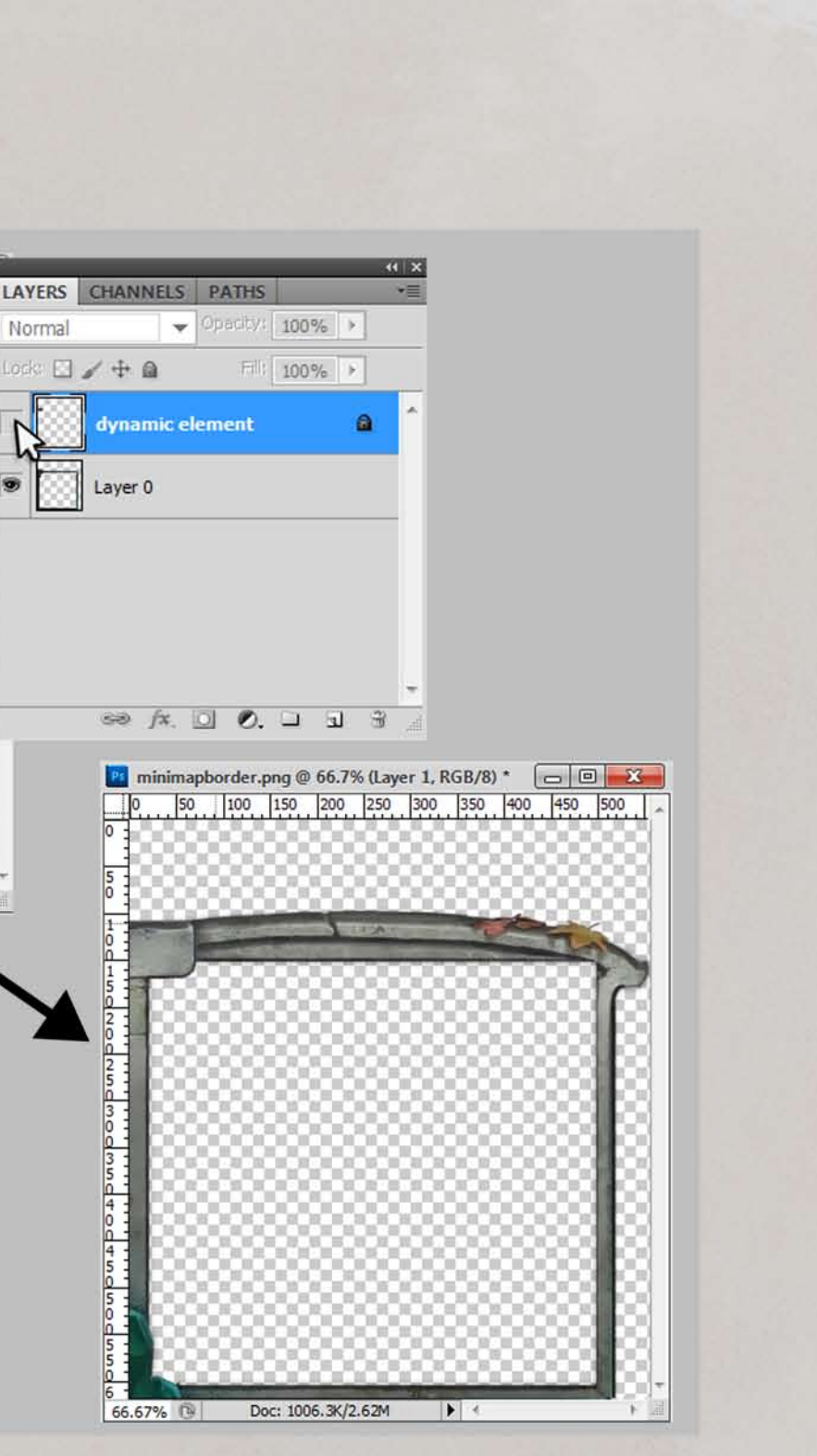

image must stay the same. Remember to take into account where game icons and text will go. You can preview this by turning on the "dynamic element" layer that is embedded in each smart object.

1) Double-click a layer with the name of the asset you want to edit. This will open a new window just for that element. You can also right-click the smart object layer and select "Edit Contents". 2) Edit the image to create your skin. The dimensions of the Once you've finished, save your image.

### **Creating A Skin - 1**

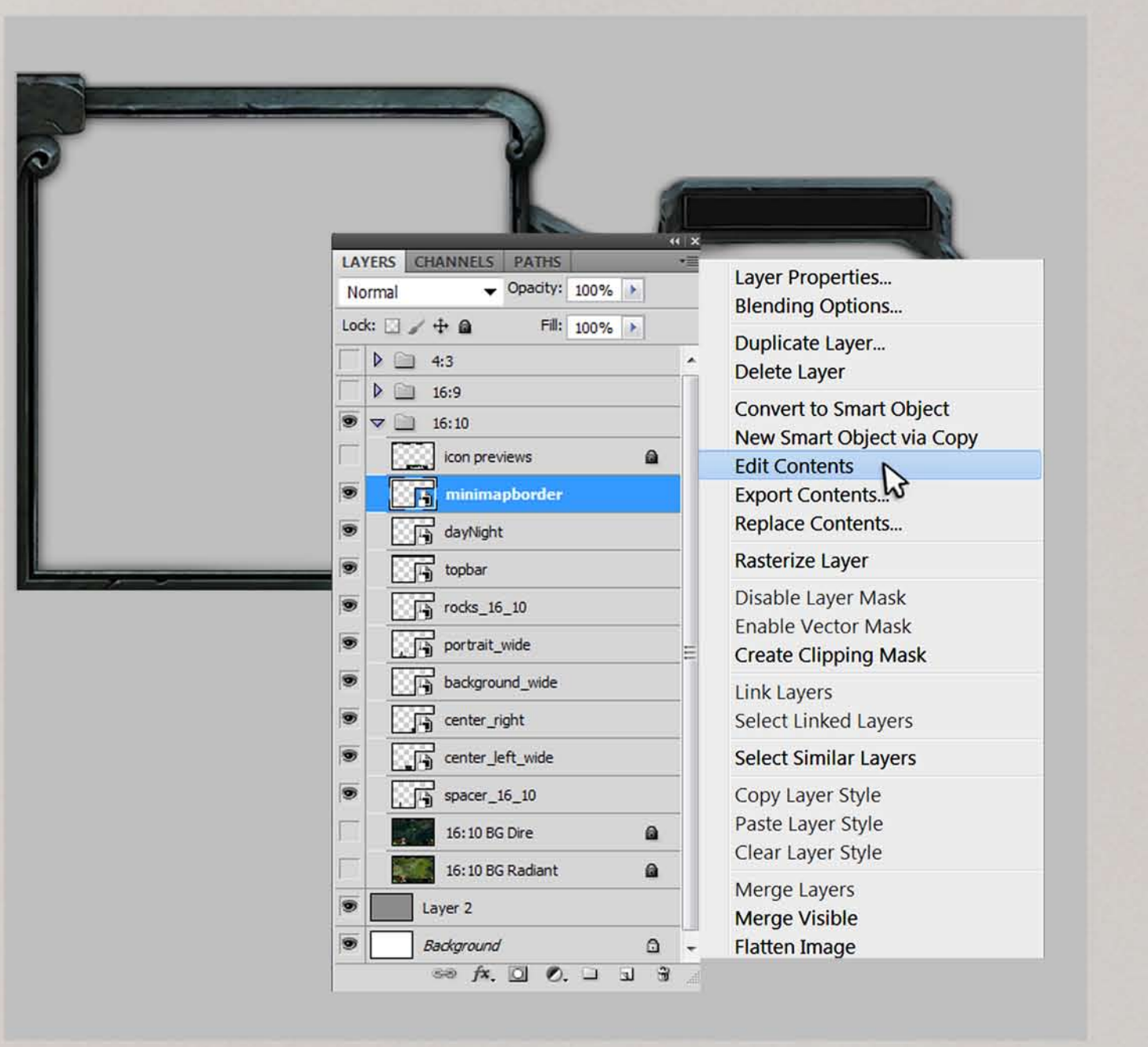

**Pt** minimapborder.png @ 66.7% (Layer 1, RGB/8) \*  $\boxed{\Box}$   $\boxed{\Box}$   $\boxed{\Box}$ Normal 66.67% Doc: 1006.3K/2.62M

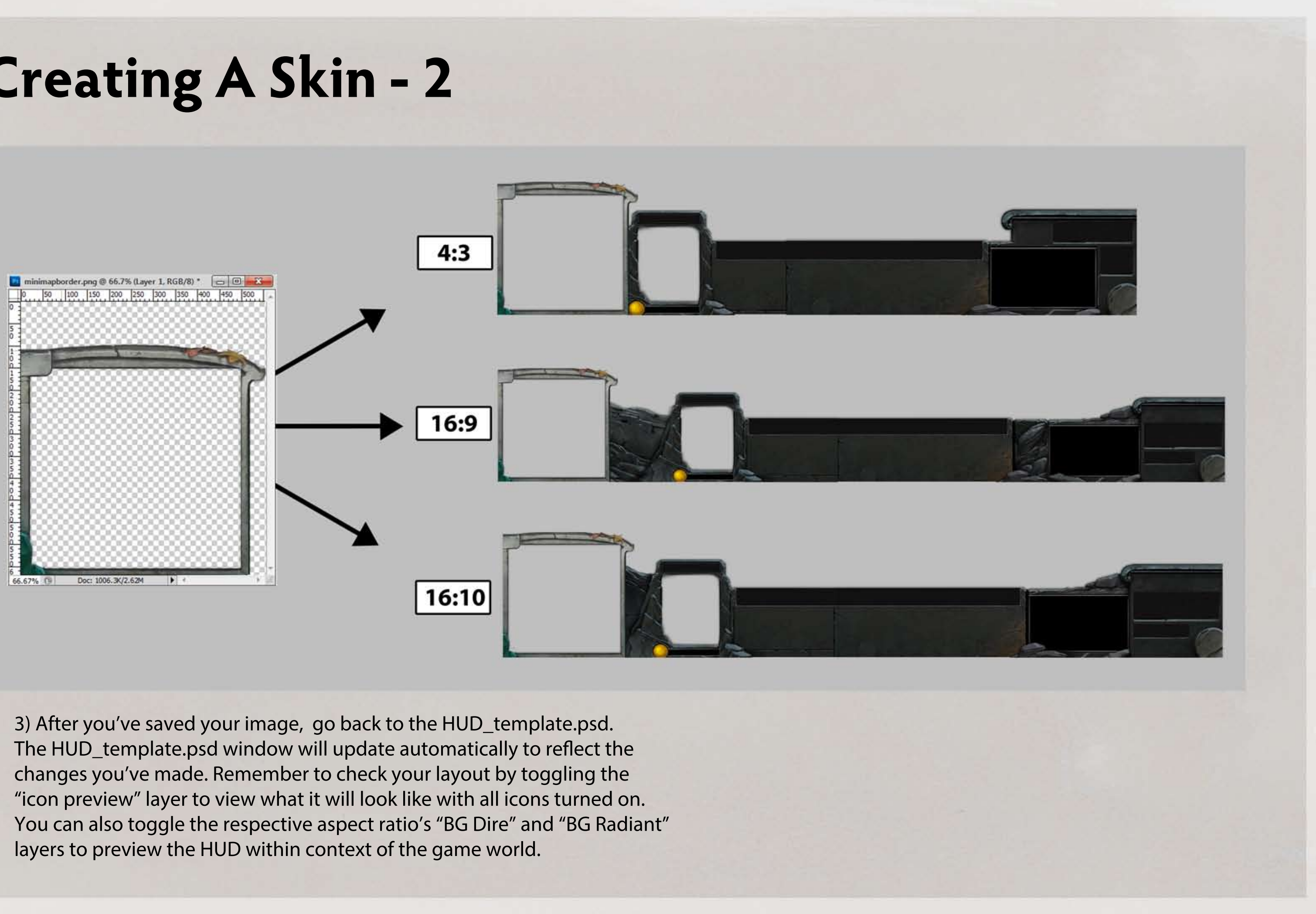

#### **Creating A Skin - 2**

### **Exporting your HUD Skin - 1**

1) In order for your new HUD skin to work in game the smart objects must all be saved as individual .png files, and they must follow a predefined file structure.

![](_page_7_Figure_1.jpeg)

You can use the "dota\_HUD\_export.jsx" to automate this process. This file is a script that works from within Photoshop. Place this file here:

**[photoshop]\Presets\Scripts\...**

2) Once you've placed the dota\_HUD\_export.jsx in the scripts folder, within photoshop go to File>Scripts and select the "Dota HUD Export" script. The script will go through all your smart object layers and export each one as a .png.

### **Exporting your HUD Skin - 2**

- Mour HUD Skin Namel
	- b icon.png
	- 白 actionpanel
		- B center\_left.png
		- center\_left\_wide.png
		- center\_right.png
		- light\_16\_10.png
		- light\_16\_9.png
		- light\_4\_3.png B
		- minimapborder.png
		- portrait.png B
		- portrait\_wide.png
		- spacer\_16\_10.png 鹛
		- spacer\_16\_9.png
- inventory  $\Box$  $\Box$ 
	- background\_4\_3.png
	- background\_wide.png
	- light\_right\_4\_3.png  $\mathbb{R}$
	- **B** light\_right\_16\_9.png
	- light\_right\_16\_10.png隐
	- **隐 rocks\_16\_10.png**
	- B rocks\_16\_9.png
	- rocks\_4\_3.png la 1
	- spacer.png B
	- stash active lower.png
	- B stash\_lower.png
	- stash\_upper.png

![](_page_8_Figure_28.jpeg)

 3) A folder will be placed in the same location as your saved psd file, and it will be given the same name as your psd. Within that folder, verify the folders and files look the file structure above.

> From here you can view your HUD skin in a test map. Make sure all the pieces fit well together and be sure to test it in all 3 resolutions!

You can now test and submit your HUD. To do this, go to the Dota Workshop from within Dota and click "Publish New Submission". When submitting your HUD, select the parent folder that contains the "actionpanel", "inventory", and "scoreboard" folders and all their contents. The parent folder should be named something like this:  **HUD\_[your\_skin\_name]**

#### **Creating an Item Icon for the Workshop**

![](_page_9_Picture_1.jpeg)

You can use the "icon" layer/smart object to create your Item Icon for the workshop. Double click this layer or right-click the layer and select "Edit Contents" to open it up in a new window for editing.

Running the dota\_HUD\_export script will export your icon.

When you have finished with the entire HUD skin, save your file with a new name and prefix it with "HUD\_":

icon

![](_page_9_Picture_3.jpeg)

Diretide

![](_page_9_Picture_5.jpeg)

Radiant Dire

Frostivus

![](_page_9_Picture_14.jpeg)

**HUD\_(yourSkinName).psd**

![](_page_9_Picture_11.jpeg)

![](_page_9_Picture_12.jpeg)

![](_page_10_Picture_1.jpeg)